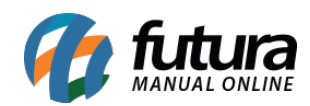

**Sistema:** Futura Server

**Caminho:** *Estoque> Pedido Conferencia*

**Referência:** FS69

**Versão**:2020.05.18

**Como funciona**: A tela *Pedido de Conferência* é utilizada para conferir a quantidade de itens em um pedido em específico.

Para isso, acesse o caminho indicado acima e o sistema irá abrir a seguinte tela:

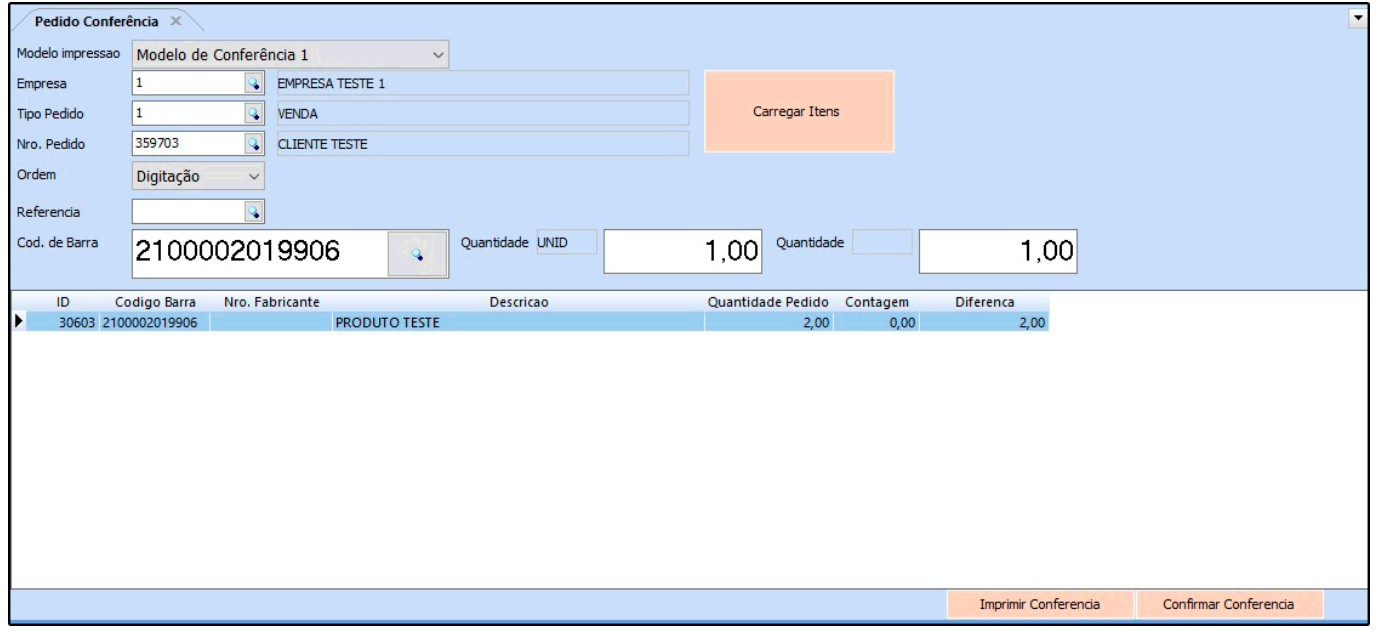

Agora é necessário inserir as informações abaixo:

*Modelo impressão***:** Existem dois layouts para impressão da conferência, defina o que melhor o atenderá;

*Empresa***:** Informe a empresa pela qual o pedido que será conferido foi emitido;

*Tipo Pedido***:** Informe o tipo do pedido a ser conferido;

*ID***:** Indique o pedido, clicando na lupa;

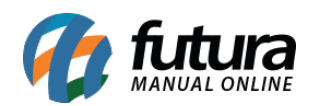

*Referência***:** Ao indicar o pedido, clique no botão *Carregar Itens* e o sistema trará na tela todos os produtos do pedido que foi referenciado;

*Cod. de Barras***:** Nesta aba é possível utilizar o leitor de código de barras para pesquisar o produto em questão, caso não utilize, clique na lupa, encontre o produto e clique em *Enter*;

*Quantidade UN***:** Insira a quantidade a ser conferida;

*Quantidade CX***:** Se o cadastro do produto estiver configurado para conversão em caixa, o sistema trará a quantidade nesse campo.

## **Botões: Imprimir Conferência e Confirmar Conferência**

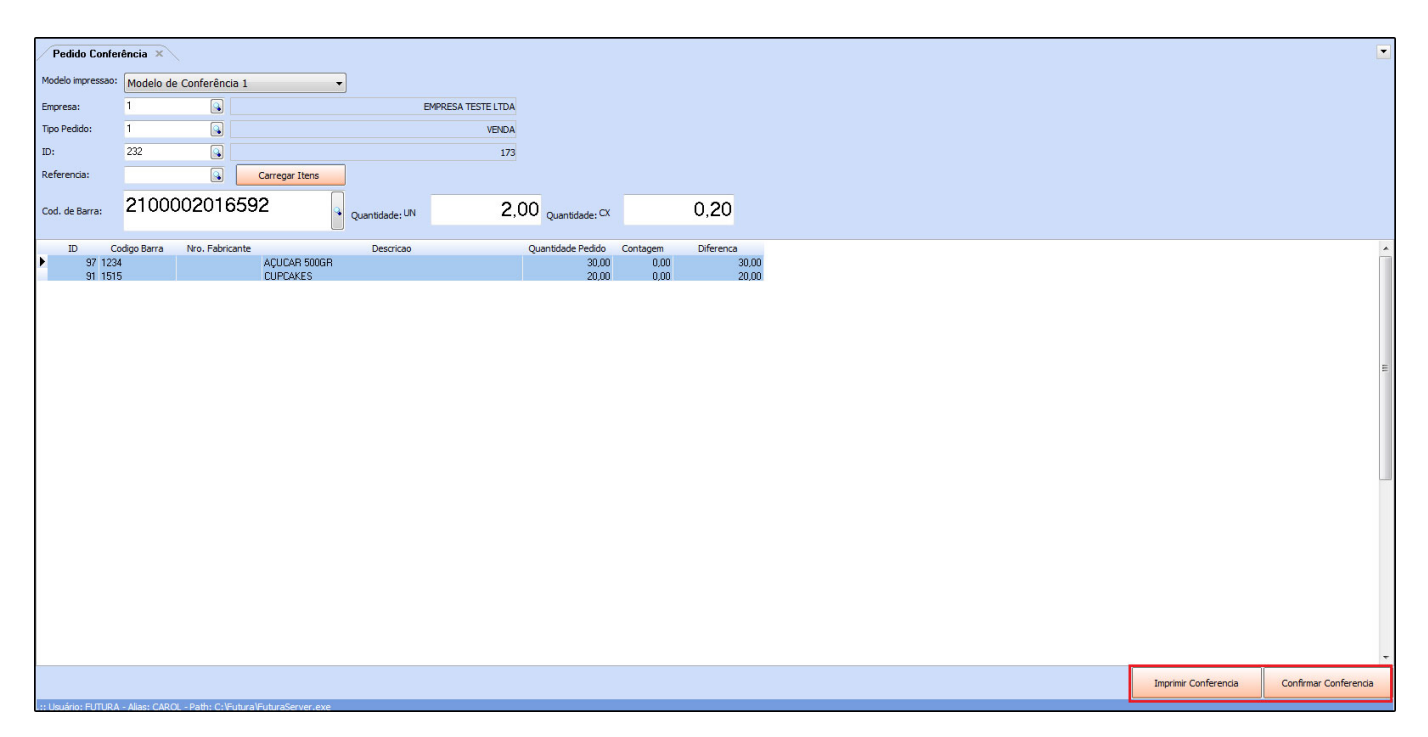

*Imprimir Conferencia***:** Ao clicar em imprimir conferência o sistema irá gerar um relatório com os itens conferidos conforme abaixo:

## **Modelo de Conferência 1**

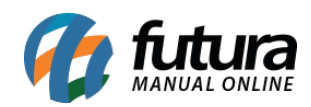

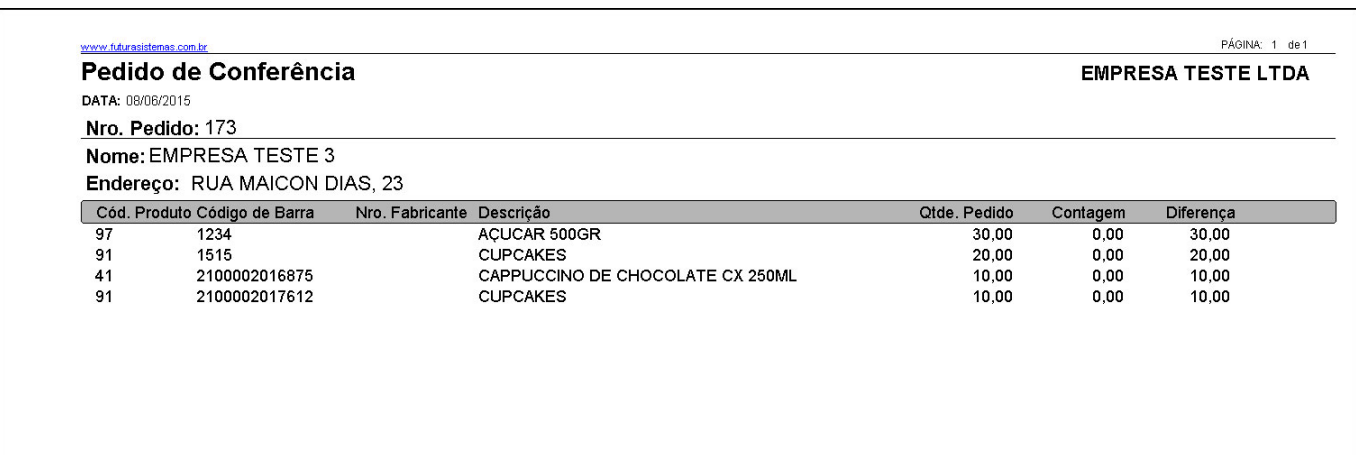

## **Modelo de Conferência 2**

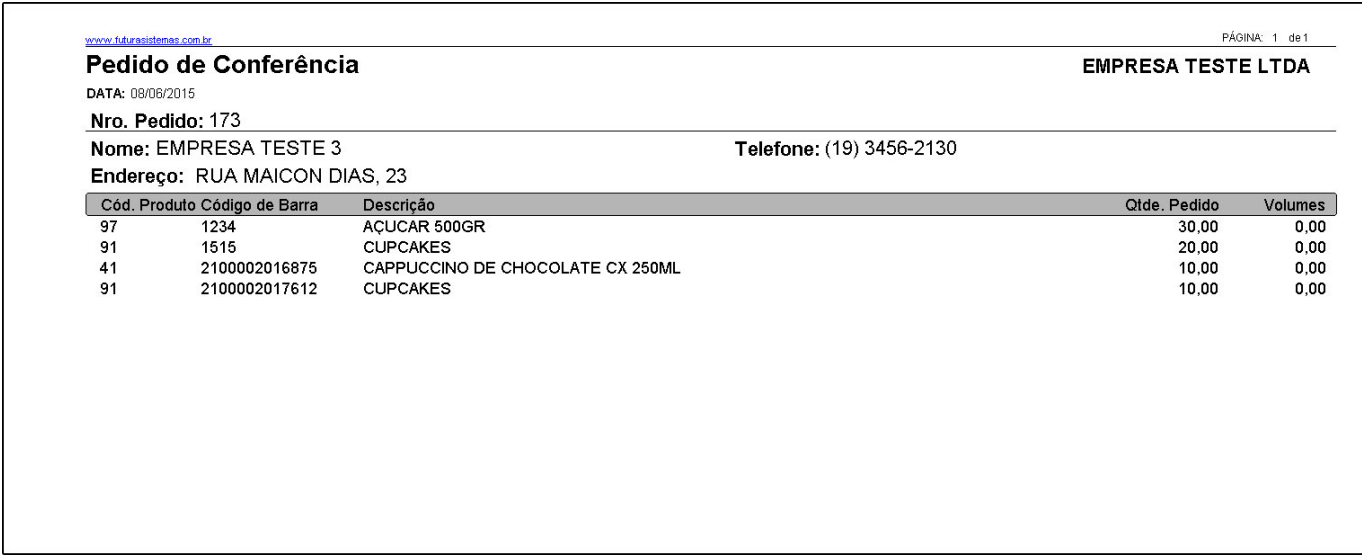

*Confirmar Conferência***:** Ao finalizar a conferência do pedido, clique em *Confirmar Conferência* e os itens estarão conferidos conforme o pedido indicado.